# Google Sheets Integration

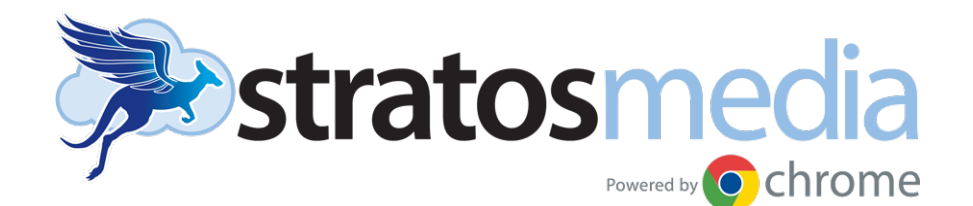

# Google Sheets

Publish the data in your Google Sheets to StratosMedia with just a few clicks.

This add-on for Google Sheets allows you to publish data to your StratosMedia scenes and players with just a few clicks. Just change any of the data in your Google Sheet, click the 'Publish' button and watch it update instantly in real-time across the entire StratosMedia ecosystem.

This data link can then be found in your Data Sources folder and linked within a scene using the Table component or Text Box to a cell.

#### Generate an API Key in StratosMedia GUI

Select the API Keys tab from the dropdown green HOME MENU

Click on Add New and name your API Key.

This will be used in the StratosMedia Export Tool in Google Sheets to define your Data link.

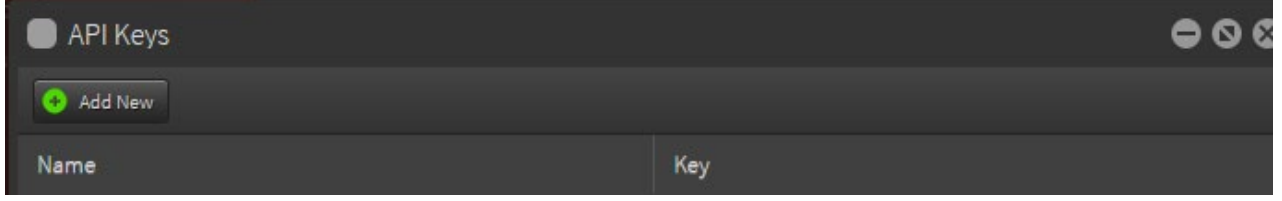

#### StratosMedia Export Tool from Google Sheets

Login to your Google Account and open Google Sheets

NOTE: When adding the Export Tool for the FIRST time in your Google Account you MUST use a NEW BLANK spreadsheet. Adding the Tool for the first time into your Google account to an existing SHARED live sheet containing datasource links will remove these existing selections. If this occurs all selections will need to be recreated and any scenes with links to these sources relinked to the new selections.

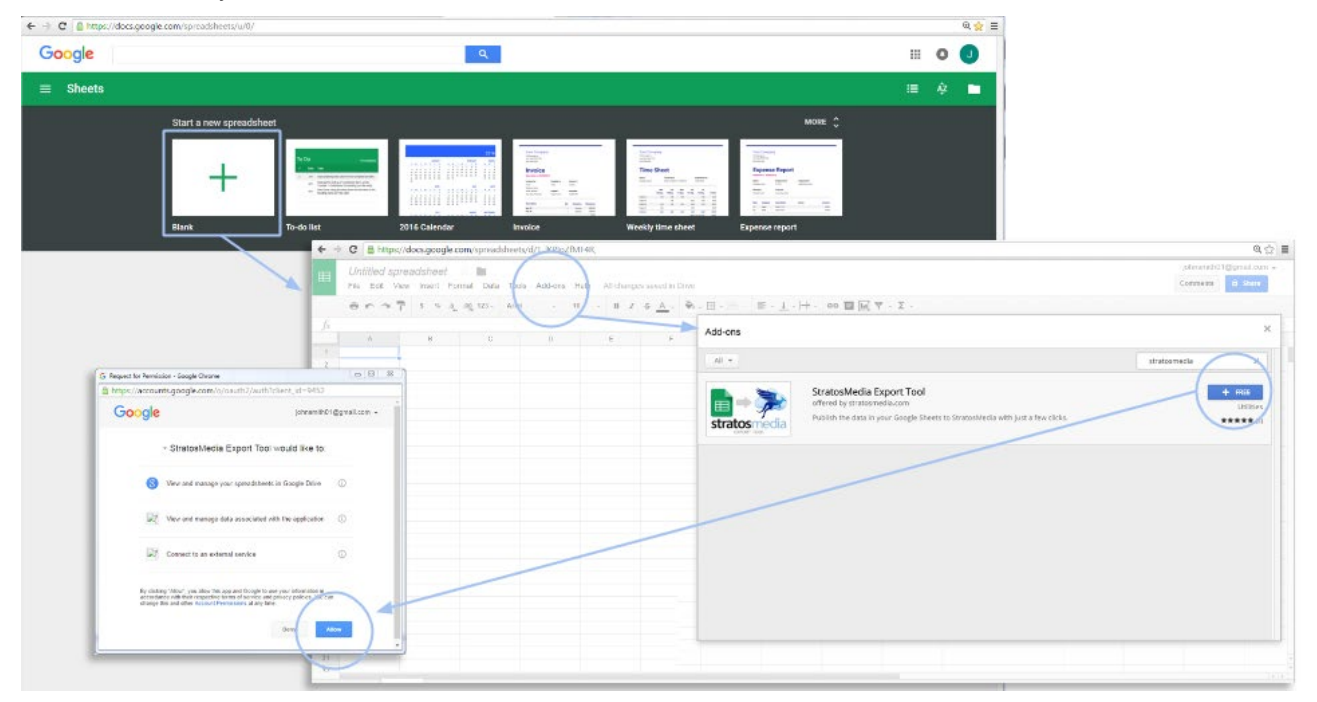

Open a NEW spreadsheet and click on the Add-ons Tab and then Get Add-ons.

Search for 'StratosMedia' and this will direct you to the StratosMedia Export Tool

Select +FREE Allow permissions to run when requested to install the application

### Loading a Google Sheet into the StratosMedia Export Tool

Open the Google Sheet you wish to integrate with StratosMedia.

If the add-on is not visible on the right side of the screen open it up from the 'add-ons' menu.

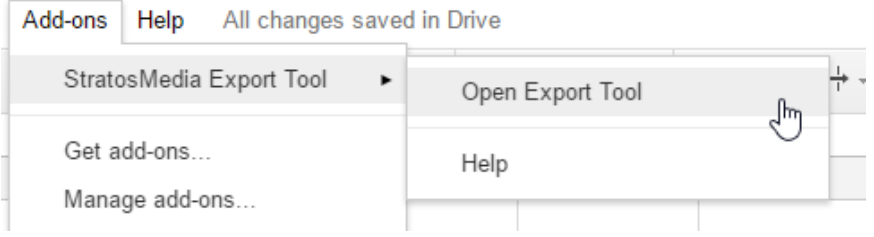

Open the add-on Settings by clicking on the cog, enter the API key you created and save.

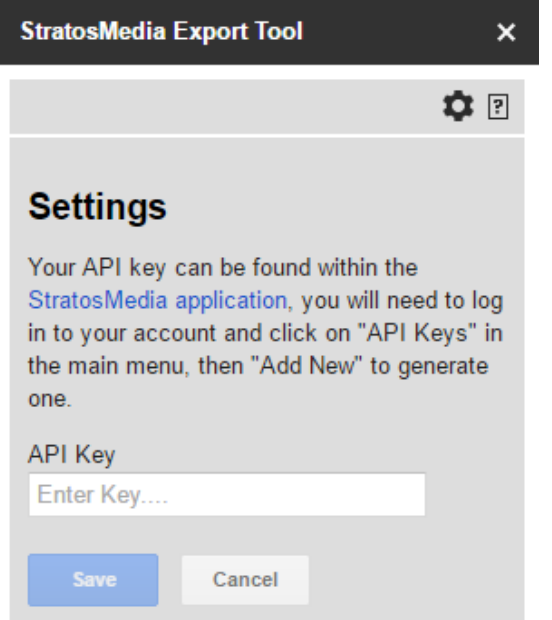

Select the range of data fields you wish to publish to Stratos.

Click 'add selection'

Enter a name for this data source

If the first row of your data is a header tick the check box. Click 'Add'

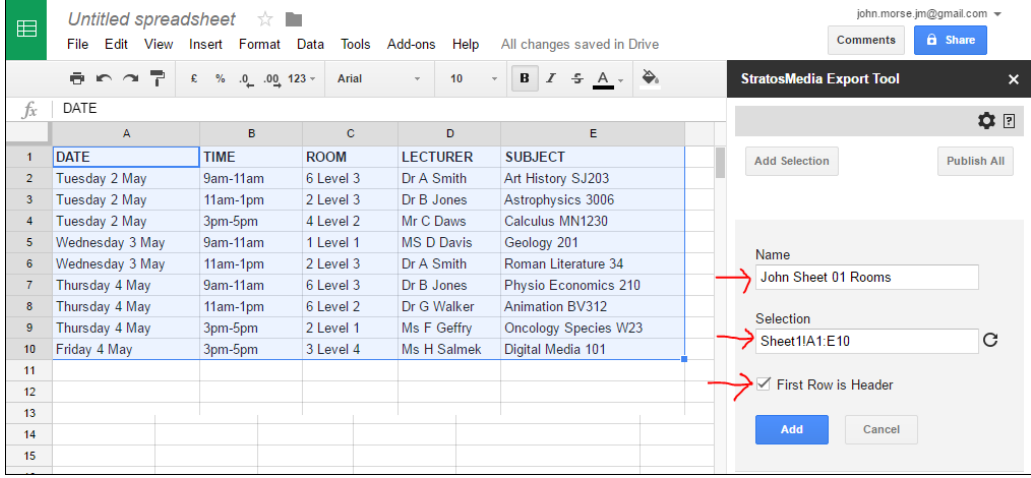

Click on 'publish' to publish this selection to Stratos, it will automatically appear in your data sources with the name you entered – in this case John Sheet 01 Rooms.

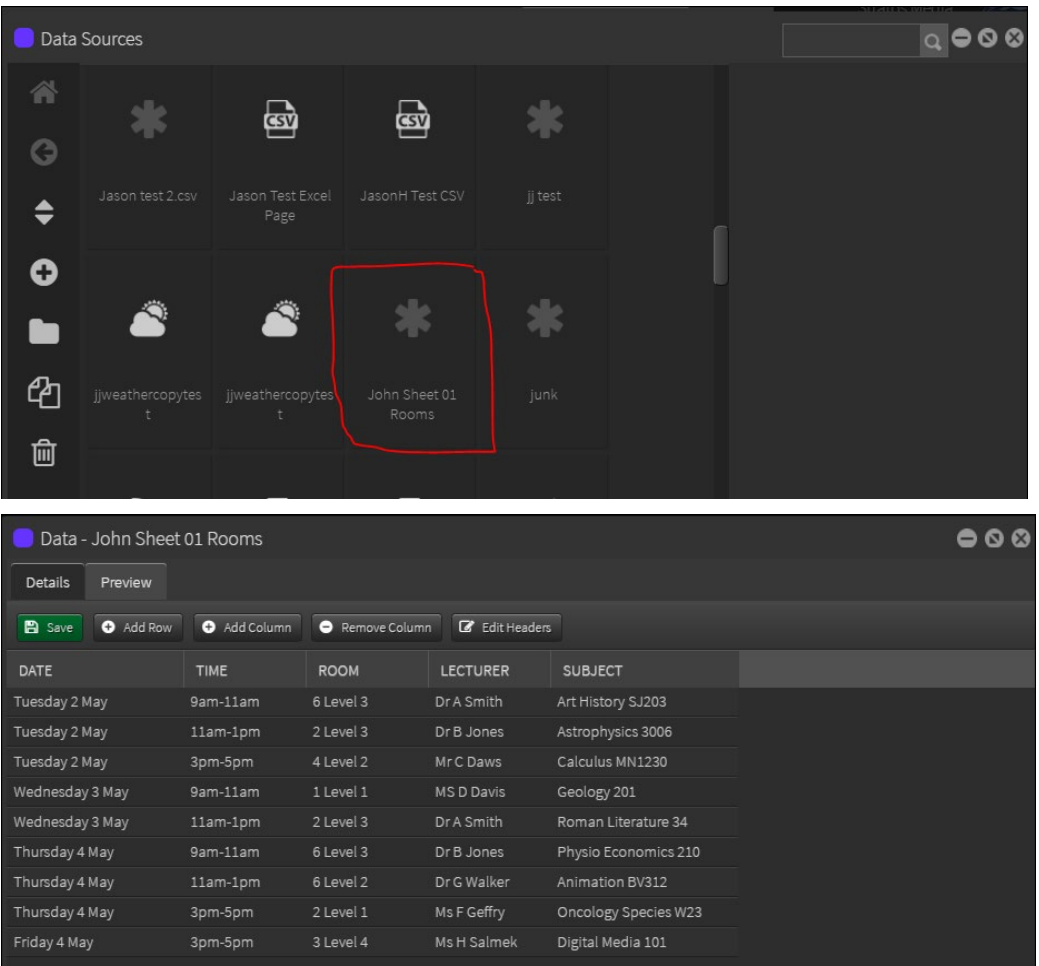

## Data Source and Google Sheets

Open a New Scene and add the Table Object onto the edit area.

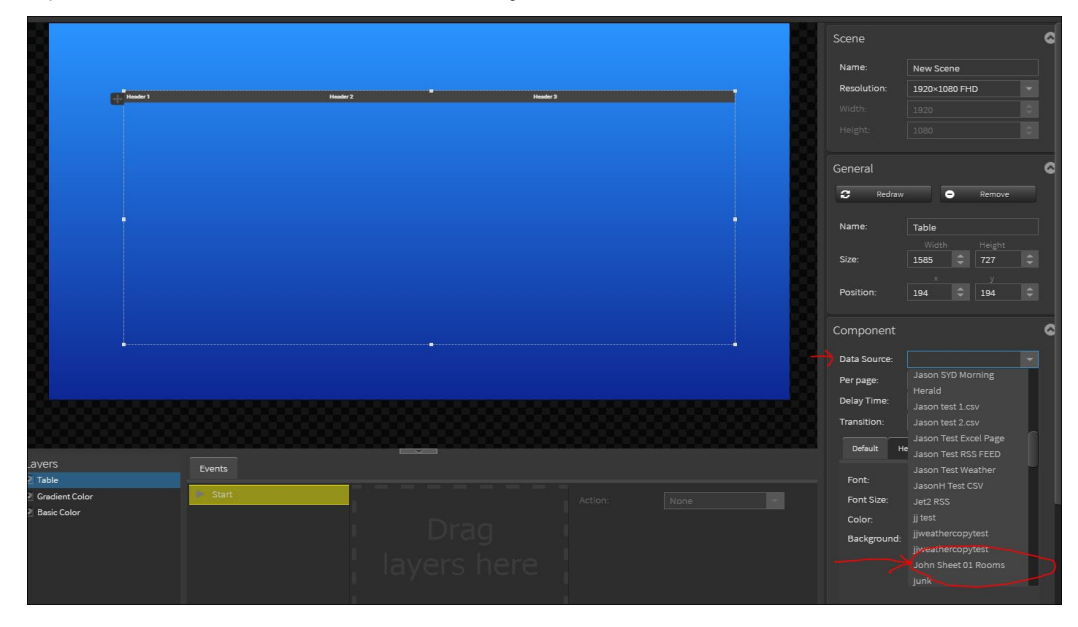

Select your Data Source (John Sheet 01 Rooms) and then format your table as needed.

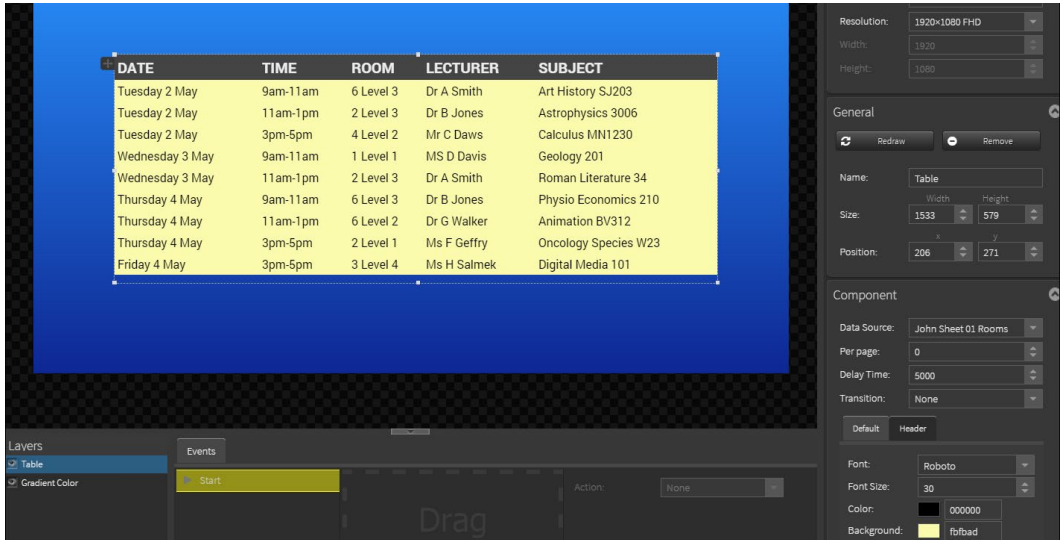

The data source in the StratosMedia head end will now be automatically updated when values in the Google sheet are changed.

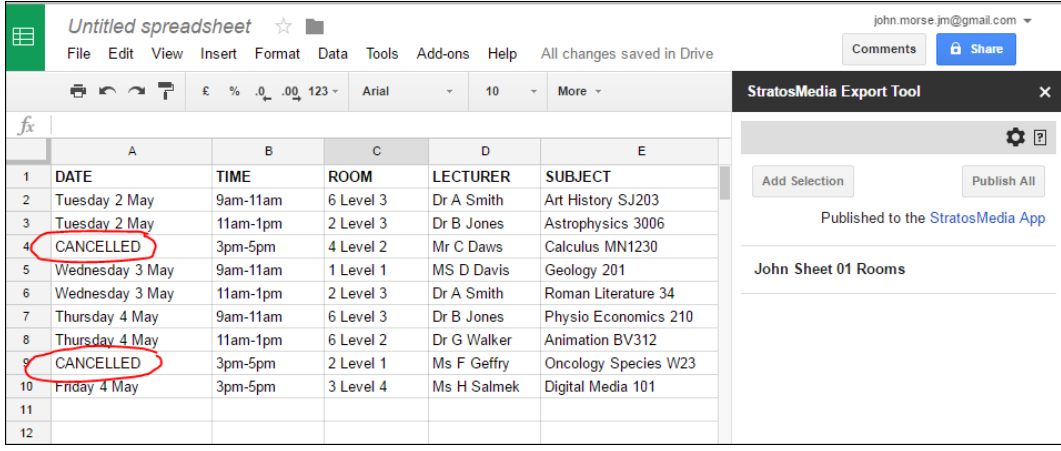

After updating values in the Google Sheet you will need to publish from the sheet again, this will update the values in the data source. You can use the 'Publish All' button to update all data sources on this Google sheet.

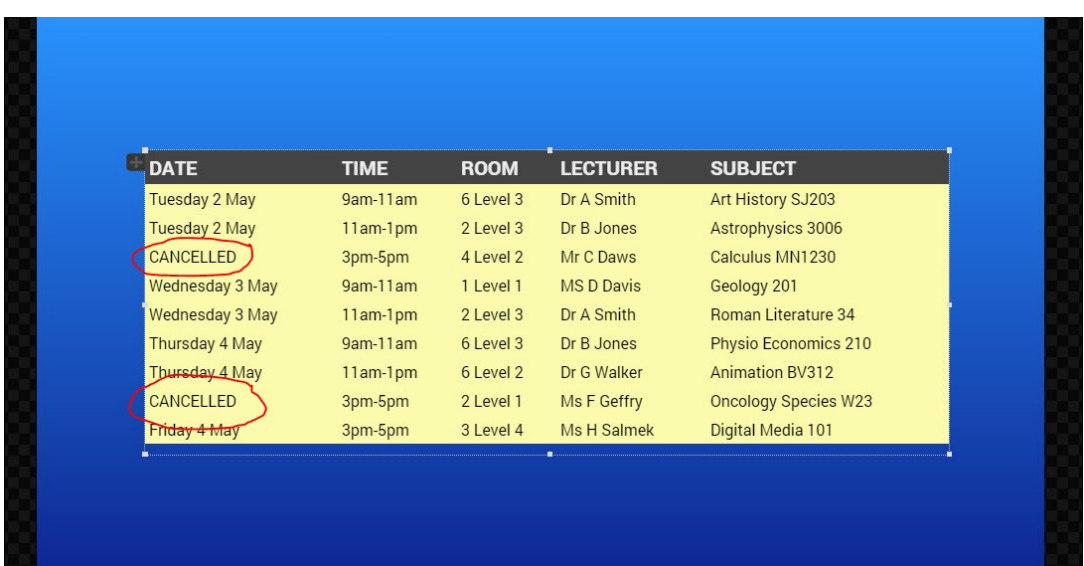